# Configurar Unified Contact Center Express Calendar Management

## Contenido

Introducción **Prerequisites Requirements** Componentes Utilizados **Configurar** Crear un calendario Utilizar el calendario Editar el calendario Administración de CCX Gadget de capacidad de supervisor avanzado API REST **Verificación Troubleshoot** 

## Introducción

Este documento describe la configuración de Calendar en Unified Contact Center Express (Unified CCX) y su caso práctico. Esto permite cambiar la programación del Contact Center desde la página de administración/Finesse Desktop en lugar de desde el script. Actualmente, la funcionalidad del calendario está integrada con los canales de voz y chat de la versión 12.0 y posteriores de UCCX.

## **Prerequisites**

### **Requirements**

Cisco recomienda que tenga conocimiento sobre estos temas:

- $\cdot$  Guión
- Chat de burbujas
- UCCX 12.0 y posterior
- CCP 12.0 v posterior

#### Componentes Utilizados

La información de este documento se basa en UCCX versión 12.0 y posterior.

The information in this document was created from the devices in a specific lab environment. All of the devices used in this document started with a cleared (default) configuration. Si tiene una red en vivo, asegúrese de entender el posible impacto de cualquier comando.

## **Configurar**

#### Crear un calendario

Configuración de calendario de ejemplo:

Inicie sesión en UCCX Administrator > Applications > Calendar Management > Add New como se muestra en la imagen.

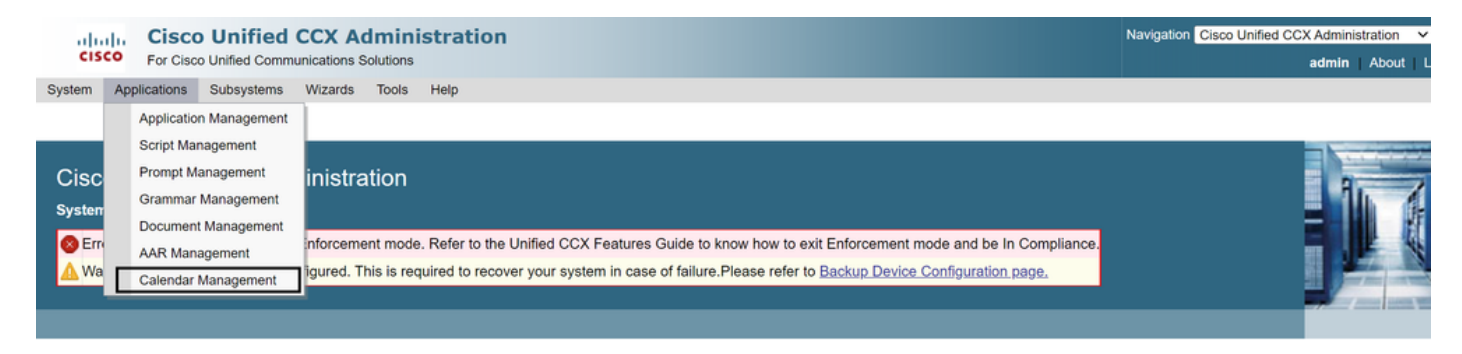

Estos son los requisitos para el calendario de ejemplo:

- El horario comercial es de lunes a viernes de 5:30 am a 9:30 am y de 10:30 am a 1:30 pm (se utiliza el horario fijo para esto)
- El primer día del mes ha acortado el horario comercial (días hábiles personalizados)
- Los días festivos estándar se agregan a la lista de días festivos

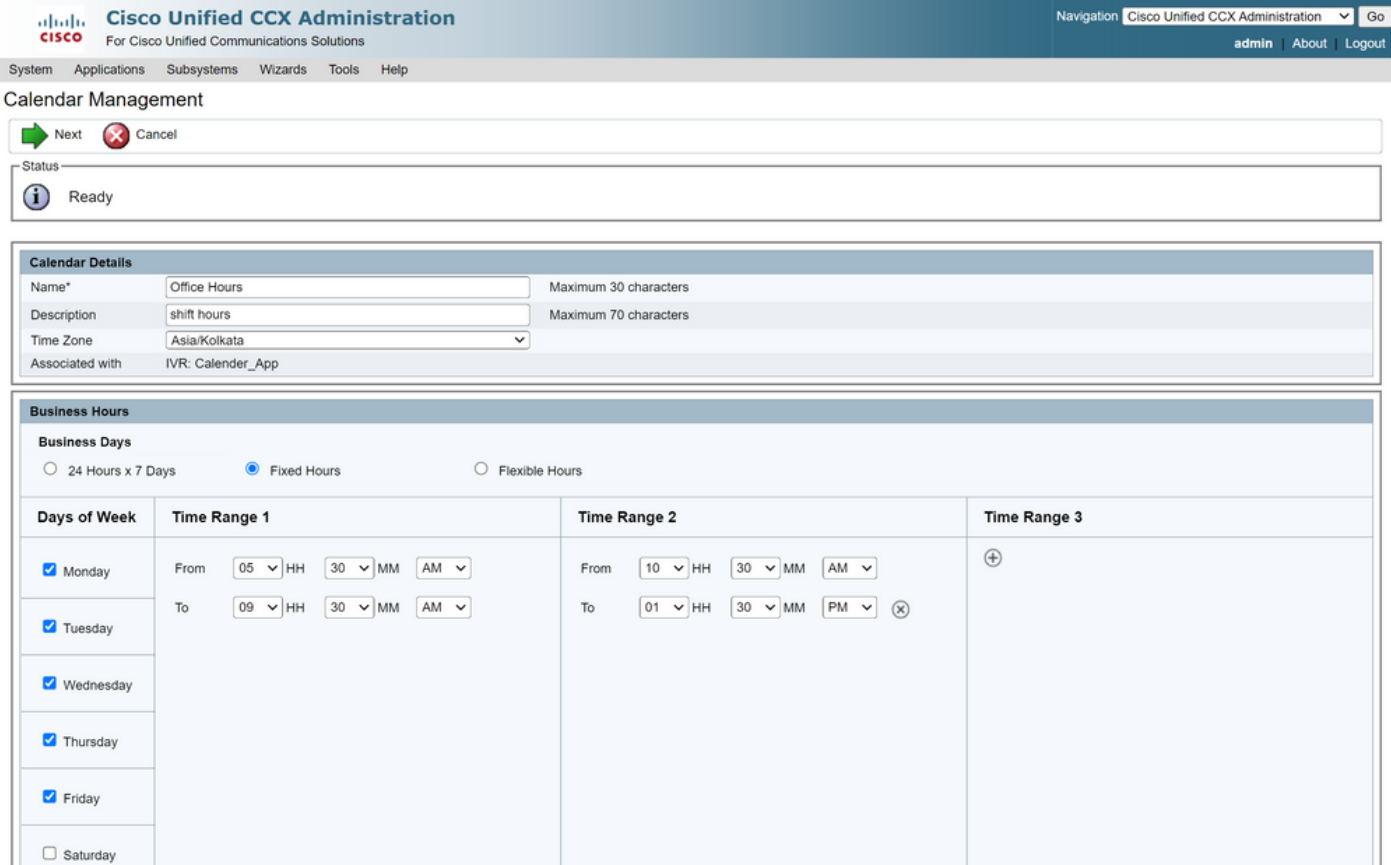

## **Altaglic Cisco Unified CCX Administration**<br>**CISCO** For Cisco Unified Communications Solutions

System Applications Subsystems Wizards Tools Help

Calendar Management

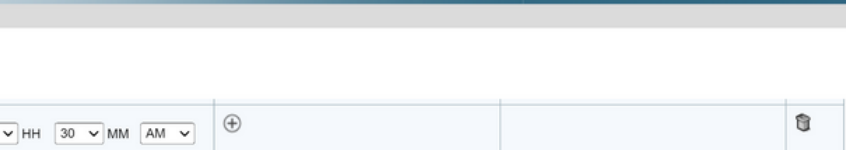

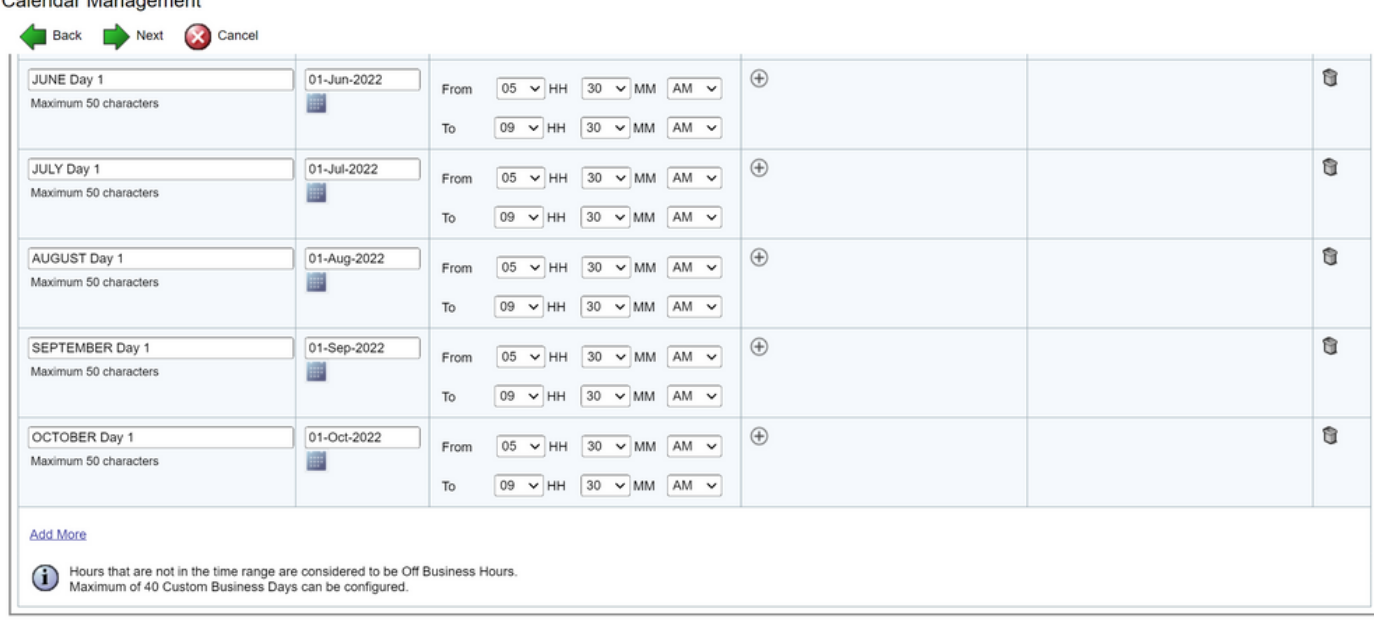

Back Next Cancel

(i) \*\* - indicates mandatory items when Custom Business Days are configured.

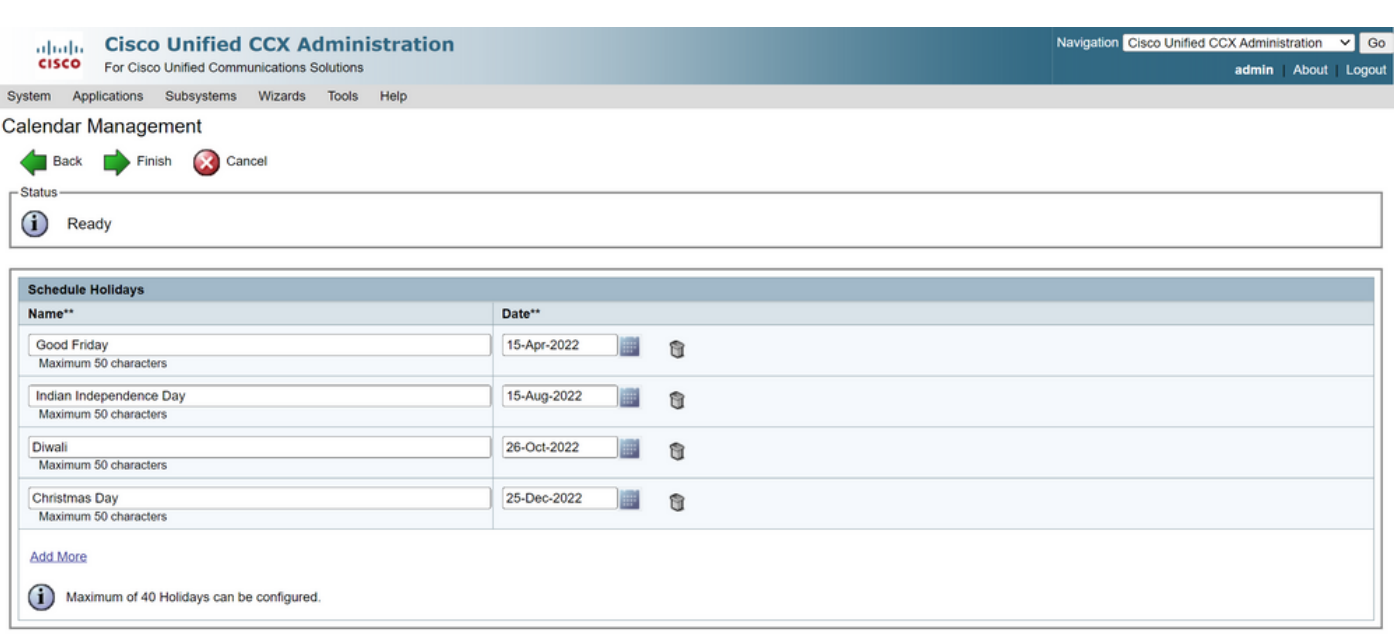

Back Finish Cancel

(i) \*\* - indicates mandatory items when Holidays are configured.

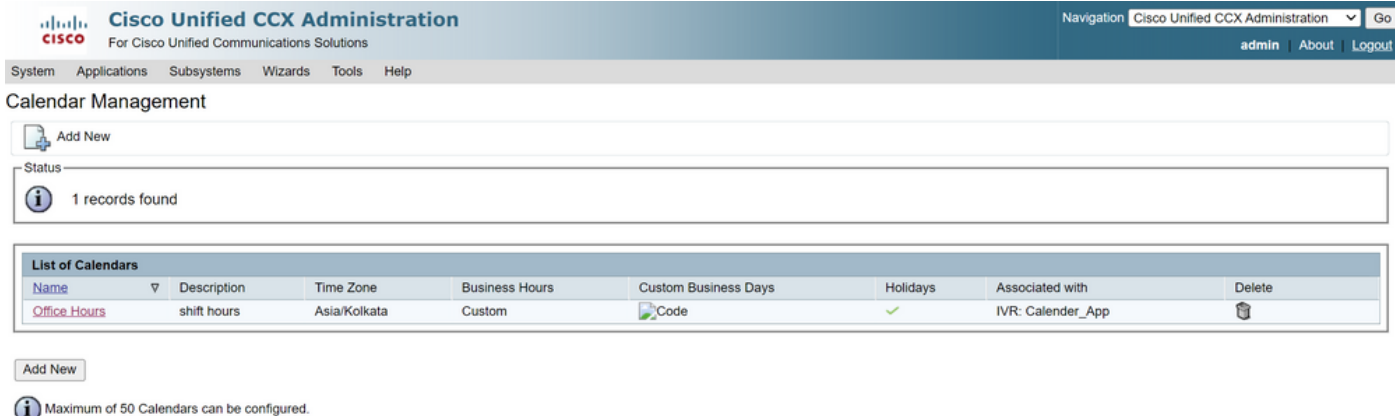

El calendario ya está configurado. Vamos a hablar sobre cómo utilizarlo en la siguiente sección.

#### Utilizar el calendario

El calendario se puede utilizar con Script (ruta de voz) y Bubble Chat (ruta multicanal).

- 1. Con aplicación de script
	- Abra CCX Editor versión 12.0 y posterior
	- Abra una secuencia de comandos o una secuencia de comandos de calendario preconfigurada mediante (Archivo > Nuevo > Colas > Colas\_de\_ejemplo\_ConCalendario)
	- Si utiliza el script de calendario preconfigurado, la configuración ya se aplica en el script
	- Para agregar la funcionalidad del calendario a la secuencia de comandos existente, cree una nueva variable desde el panel de variables de tipo CCCalendar como se muestra en la imagen.

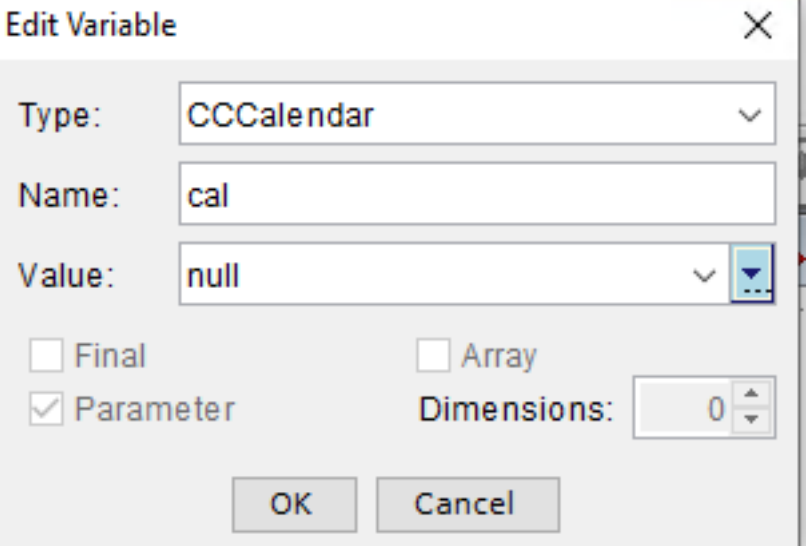

- Agregue el paso Calendario a su script
- Haga clic con el botón secundario en el paso Calendario y asígnele la variable de calendario creada anteriormente
- Asigne la lógica adecuada a cada rama del paso del calendario
- El paso Business Hours and Holidays se deriva de la configuración Calendar de la página ●CCX Administration

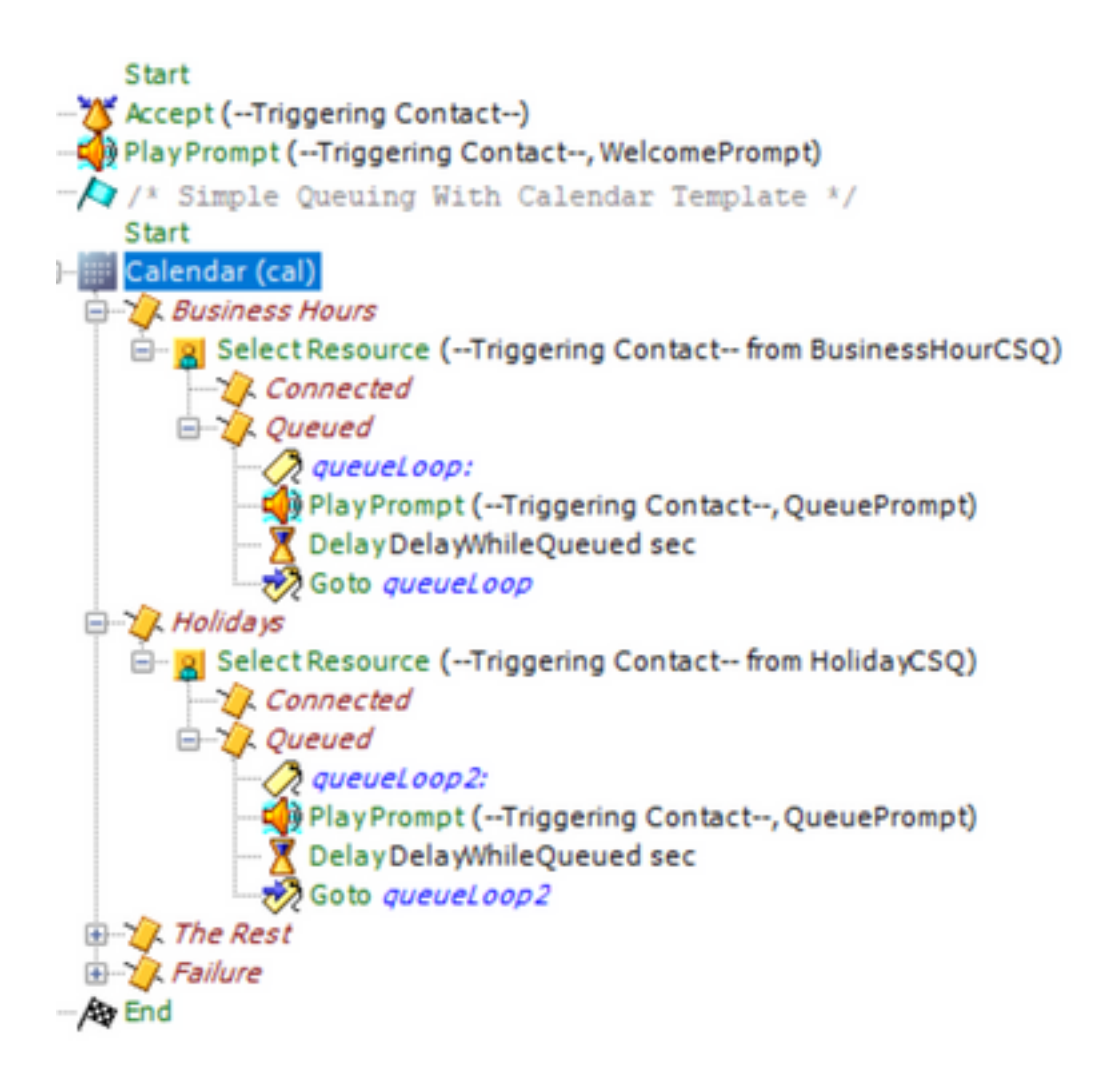

- Guarde la secuencia de comandos y cárguela en Administración de secuencias de comandos en Administración de CCX
- Crear una aplicación y asignarle el script cargado junto con el desencadenador
- Bajo la variable de calendario, vemos un menú desplegable junto con un símbolo de calendario
- Seleccione el calendario configurado (horas de oficina) en nuestro caso y guarde la aplicación

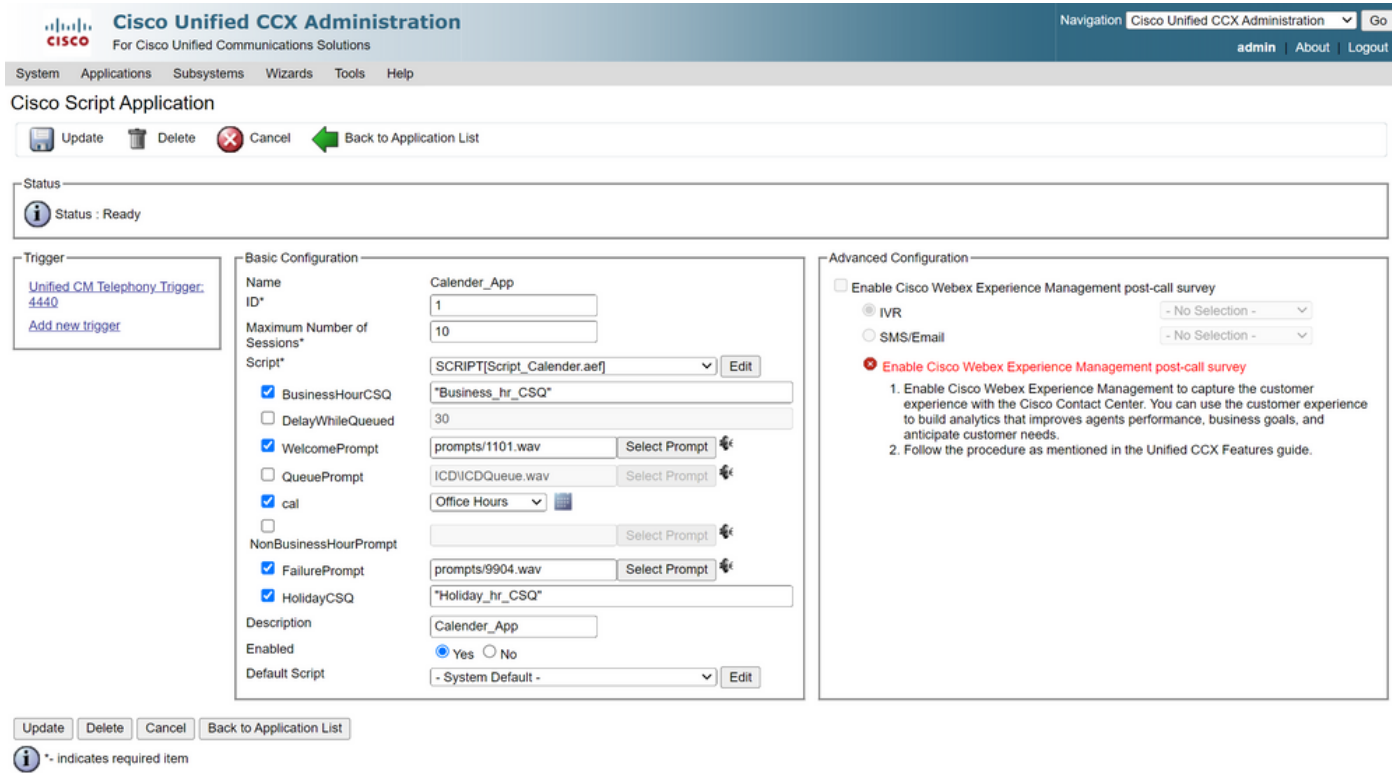

Si realiza una llamada al desencadenador, la llamada se enrutará según las horas configuradas en el calendario.

- Como requisito previo, CCX debe integrarse con CCP
- Cree la cola de servicio de contacto de chat para que seleccione los agentes
- Cree un widget de chat y vaya a la última sección para Seleccionar calendario
- Seleccione el calendario creado anteriormente (Horas de oficina)
- A la derecha se muestra la vista previa de los horarios festivos y no laborables
- Guarde el widget de chat e implemente el código.

Con Bubble Chat:

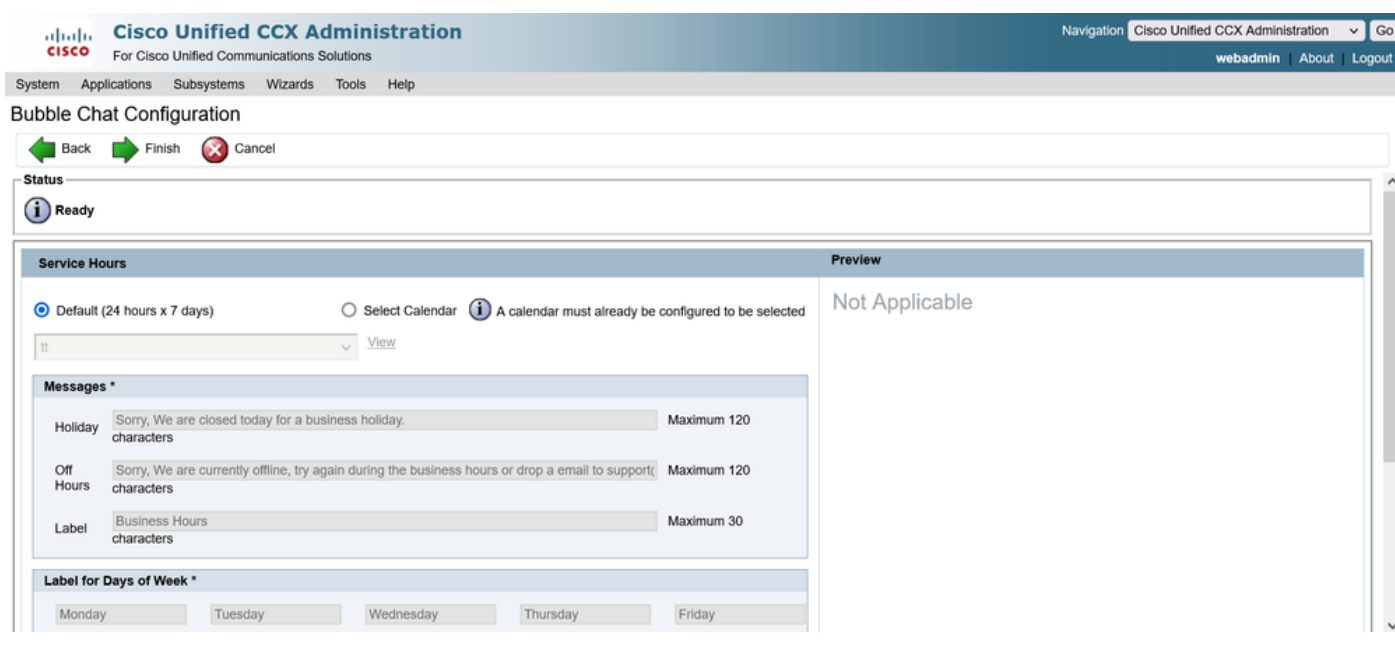

#### Editar el calendario

Puede editar la configuración del calendario de las siguientes formas:

#### Administración de CCX

- Inicie sesión en Administración de CCX > Aplicaciones > Administración de calendarios
- Editar el calendario desde este panel

#### Gadget de capacidad de supervisor avanzado

- Los supervisores también pueden editar el calendario desde la página de finura
- Inicie sesión en CCX Administration > Tools > User Management > Supervisor Capability View
- Seleccione cualquier supervisor de la lista
- Active la casilla y asocie el Calendario (Horas de oficina) y la Aplicación (AplicaciónCalendario) al supervisor. Guarde las configuraciones.

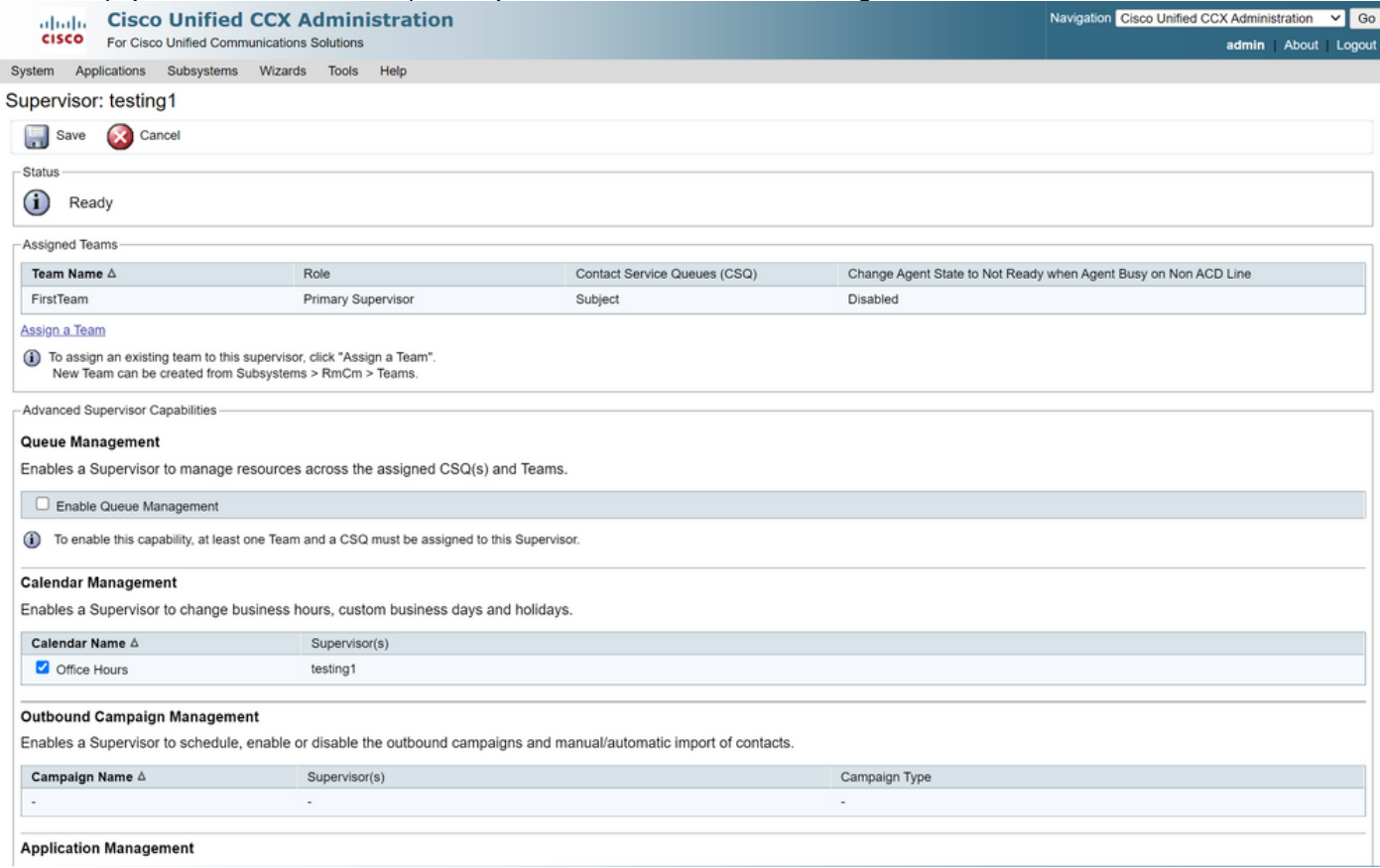

- Después de asignar los datos al supervisor, debe editar el diseño fino para mostrar la configuración de administración del Calendario.
- Inicie sesión en Finesse Administration. El diseño del escritorio se puede editar por base de equipo (Recursos del equipo > Seleccionar equipo > Configuración del diseño del escritorio > Reemplazar valores predeterminados del sistema) o globalmente mediante la configuración del diseño del escritorio.
- Vaya a la sección **Diseño XML > Supervisor > Gadget ASC** y comente el fragmento de código y guarde.

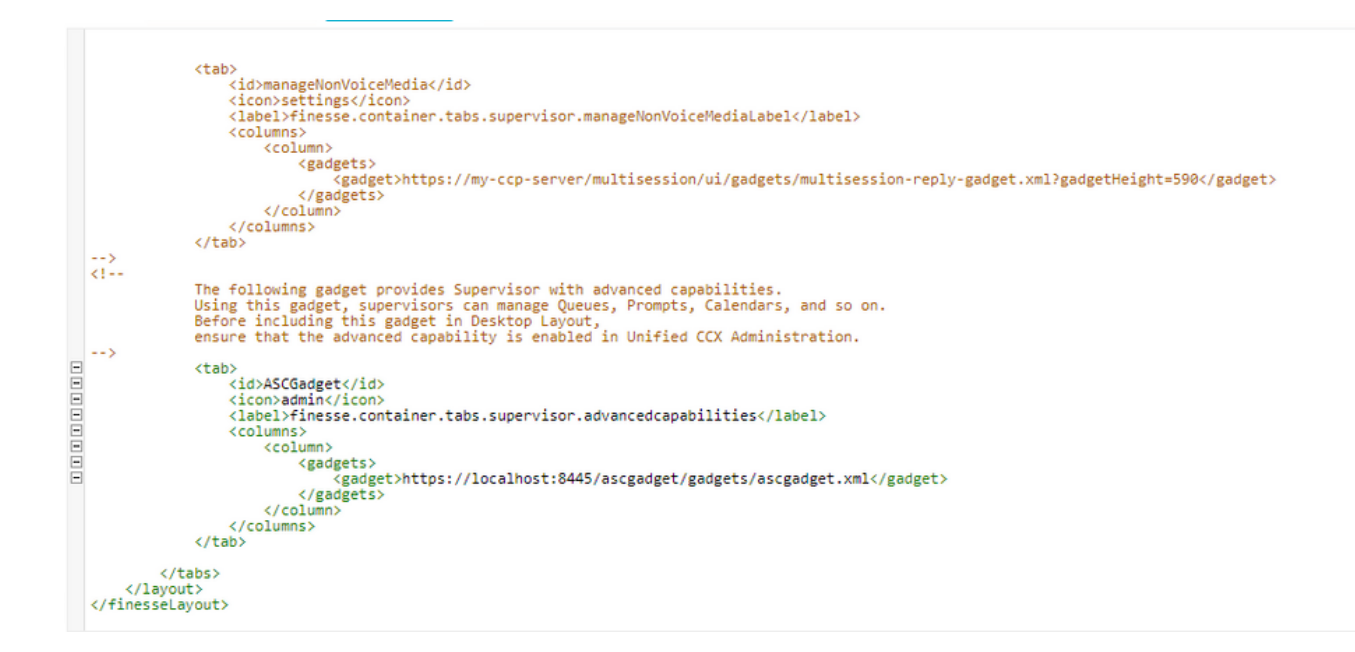

- Inicie sesión en Finesse Desktop con credenciales de supervisor. Vaya al panel Nuevo para capacidades avanzadas que se muestra a la izquierda
- Vaya a Administración de aplicaciones > Administrar aplicación > Calendarios. Aquí puede cambiar el calendario del menú desplegable o previsualizar el calendario desde el icono de calendario.
- Vaya a Administración de calendarios > Administrar calendario. Se proporciona la misma funcionalidad de edición que en la página Administración de CCX.

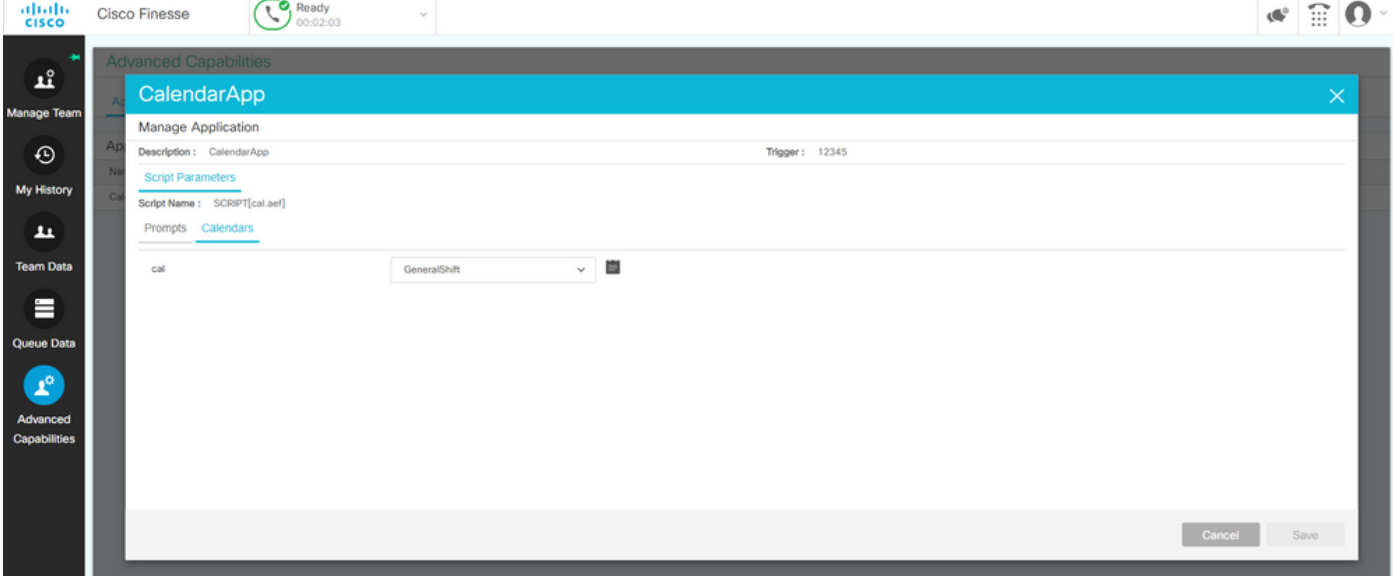

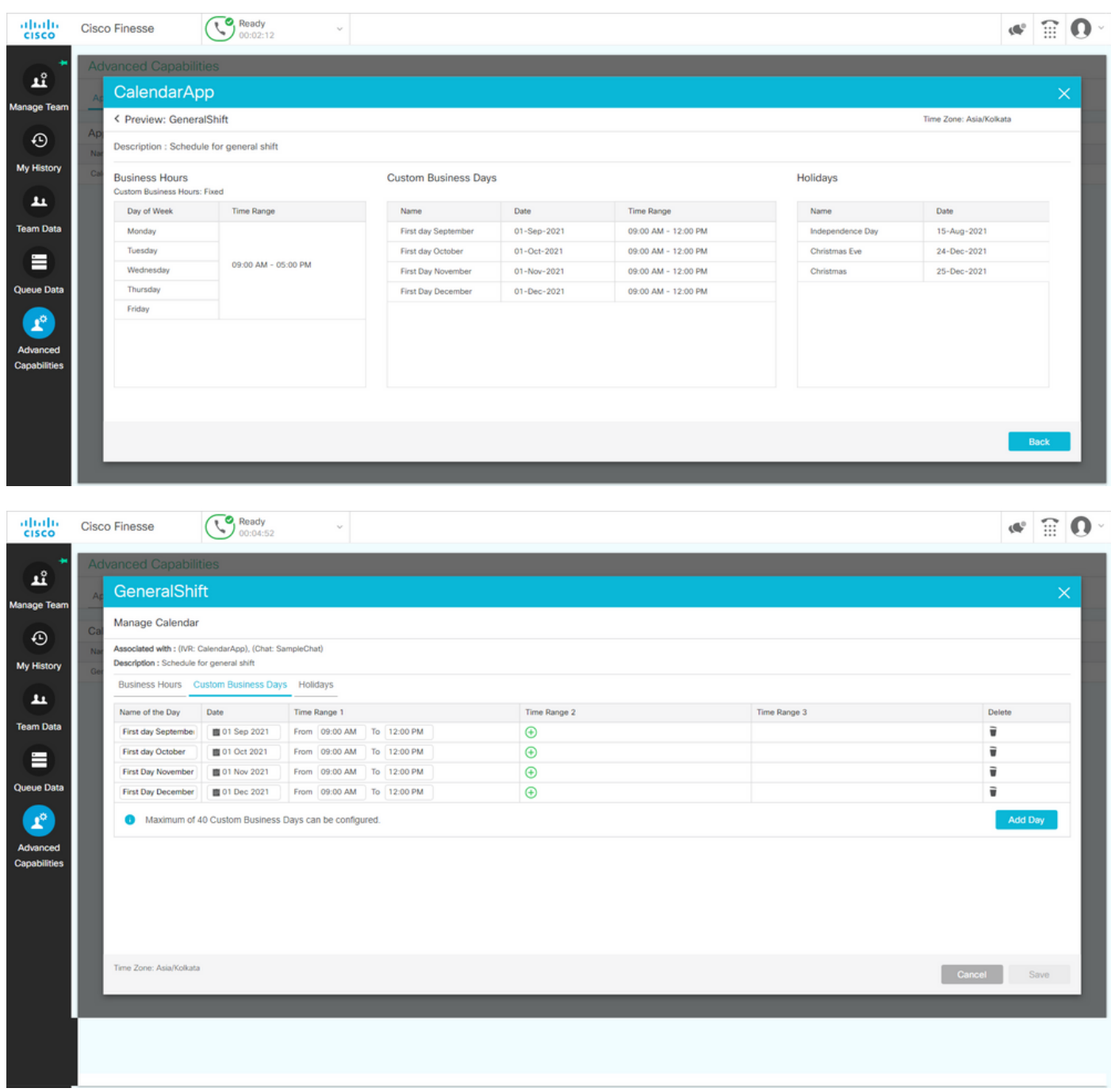

### API REST

- 1. También existe la función de editar la configuración del calendario mediante la API REST proporcionada con CCX.
- 2. La estructura y el formato de las API se pueden comprobar aquí: [https://developer.cisco.com/docs/contact-center-express/#!calendar.](https://developer.cisco.com/docs/contact-center-express/#!calendar)
- 3. Una consulta de ejemplo a través de POSTMAN para crear un calendario tiene este aspecto.

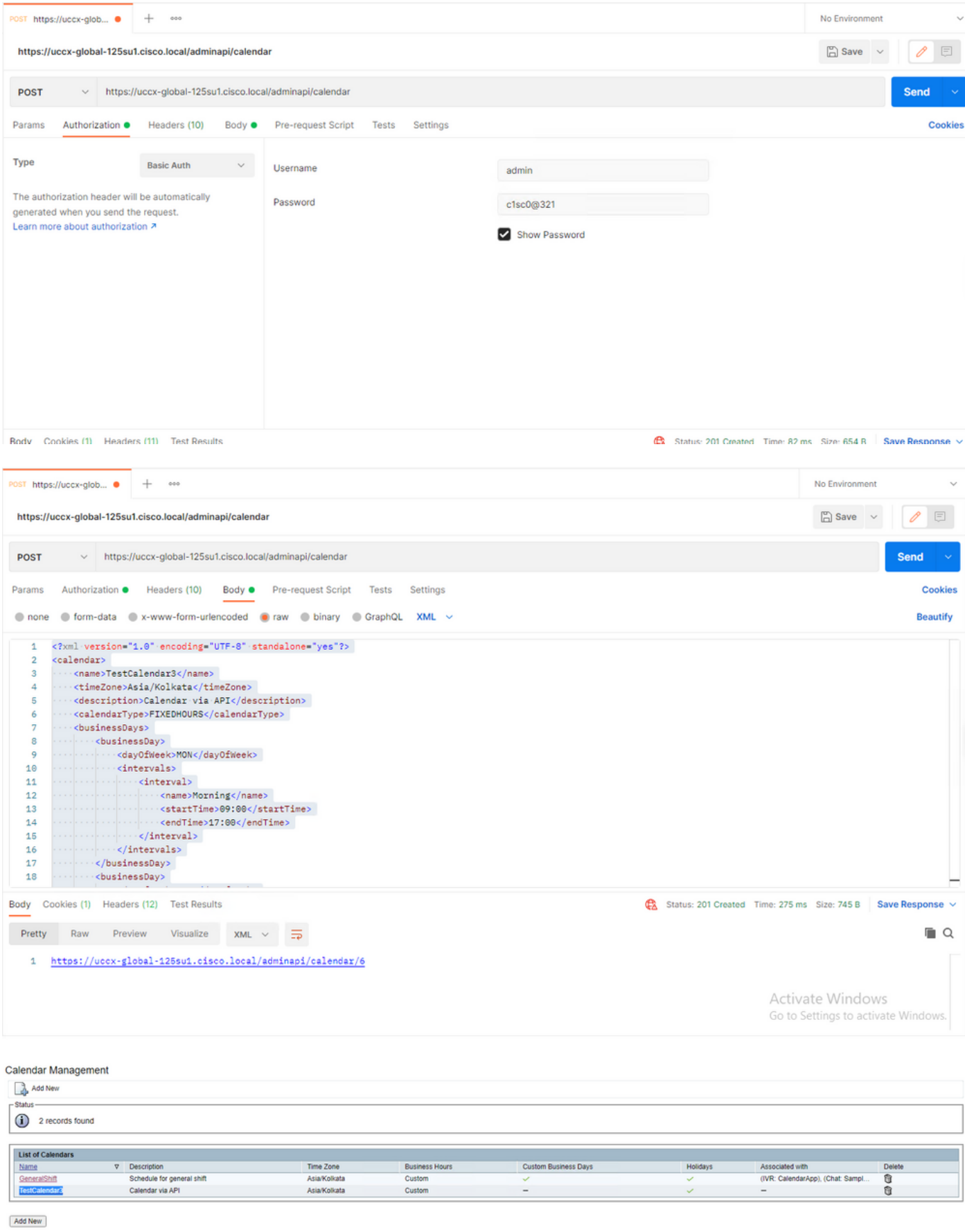

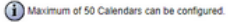

Cuerpo XML de ejemplo para crear un calendario para HORAS FIJAS.

## Verificación

Utilize esta sección para confirmar que su configuración funcione correctamente.

Realice una llamada de prueba y, en función del intervalo de tiempo configurado, los agentes recibirán la llamada.

## **Troubleshoot**

En esta sección se brinda información que puede utilizar para resolver problemas en su configuración.

- 1. Recopilar registros del motor CCX para solucionar problemas adicionales
- 2. Marque SS RM, SS CM, SS TEL, SS RMCM en el nivel de depuración para el motor CCX.
- 3. El servicio del motor CCX de la página Serviceability debe ser INSERVICE